## **Gravar DVD de vídeos com Menu usando o Nero Vision**

Abrir o Nero StartSmart e clicar no ícone, Foto e Vídeo, Crie seu próprio DVD vídeo

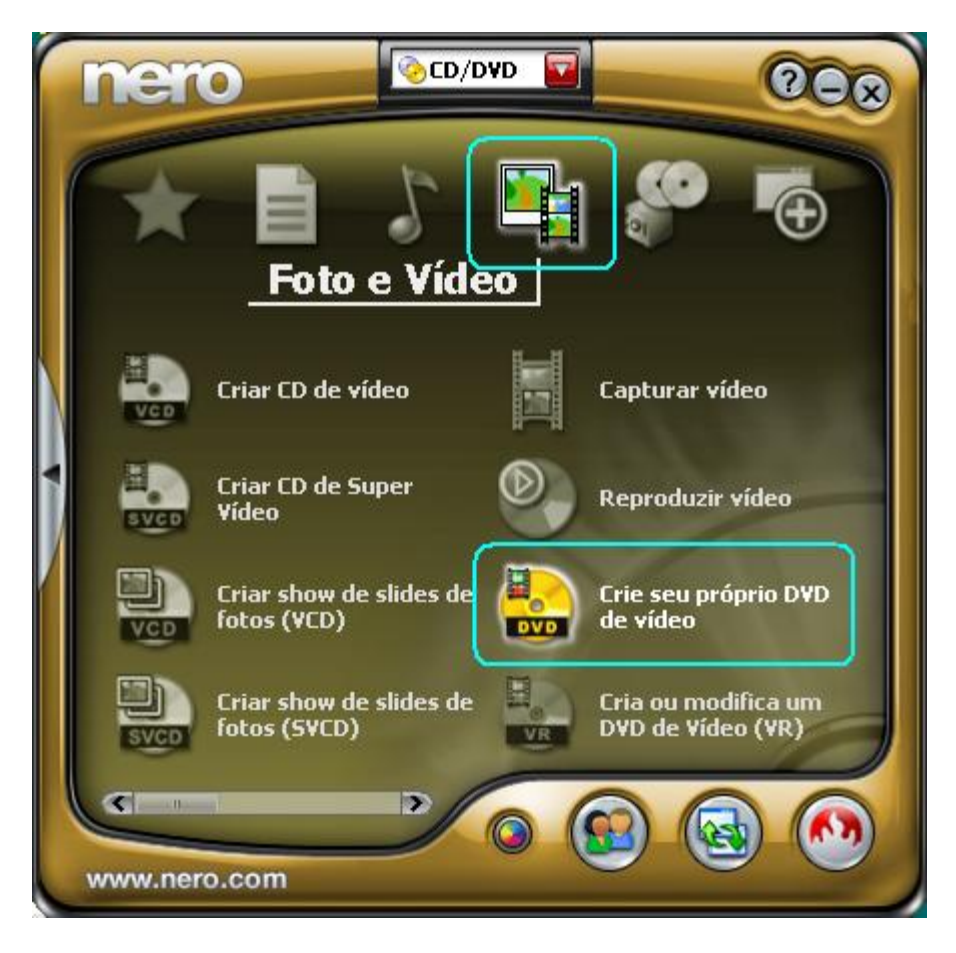

 $=$  Adicionar arquivos  $=$ 

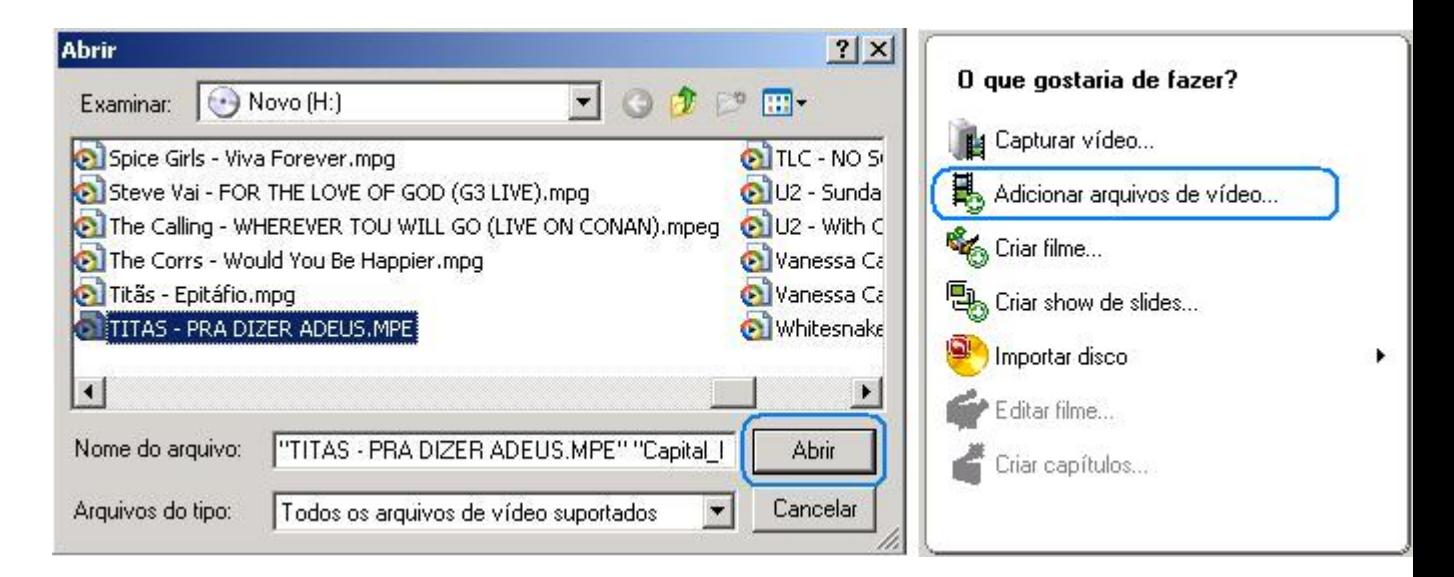

Clicar Adicionar arquivos, na janela que abre Selecionar os vídeos, Abrir

Para pegar vários clips mantenha a tecla Ctrl pressionada ao selecionar Aqui adicionei os vídeos para o 2º título

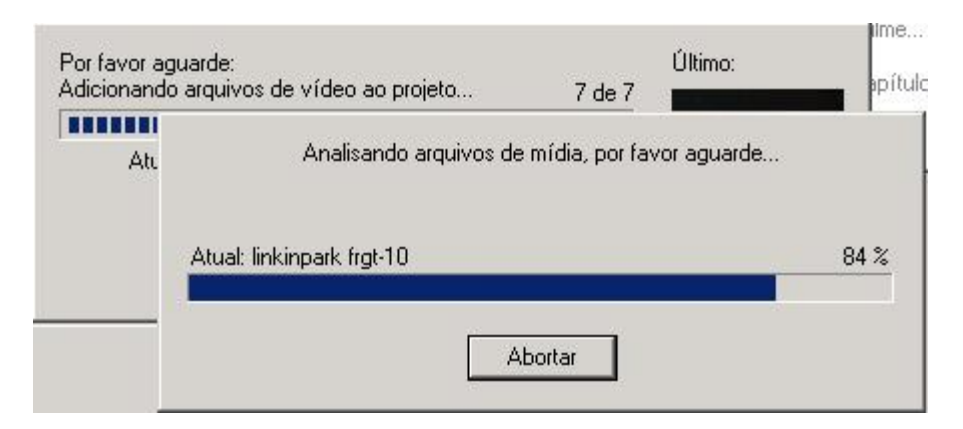

Aguardar o carregamento para pasta temporaria

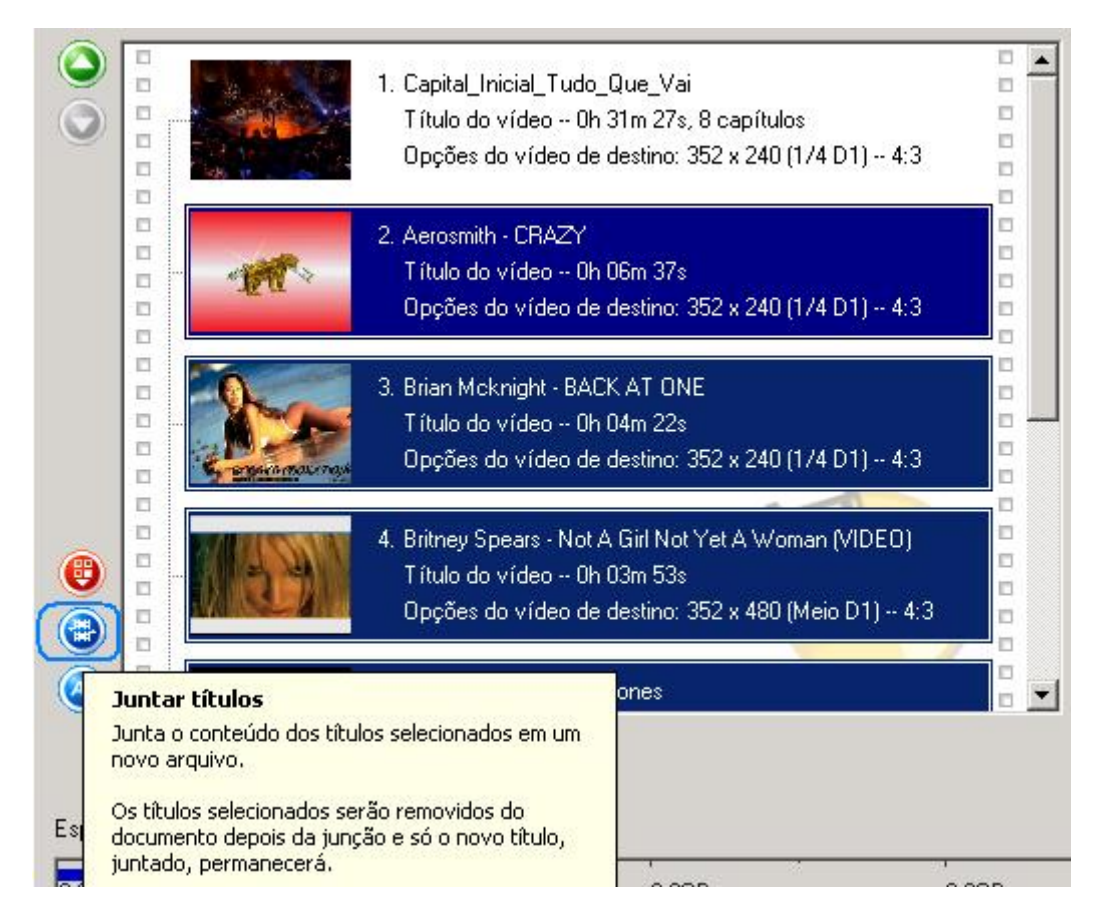

Clicar tecla juntar títulos, para juntar os vários vídeos em um título neste caso o 2º título

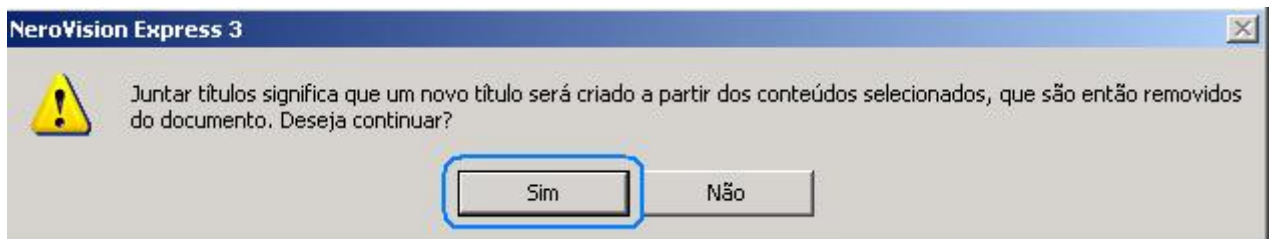

Clicar Sim

Voltar aos passos acima, a partir de Adicionar arquivos de vídeo, para adicionar mas vídeos

para o próximo título se for o caso ou clica Avançar para ir a próxima etapa

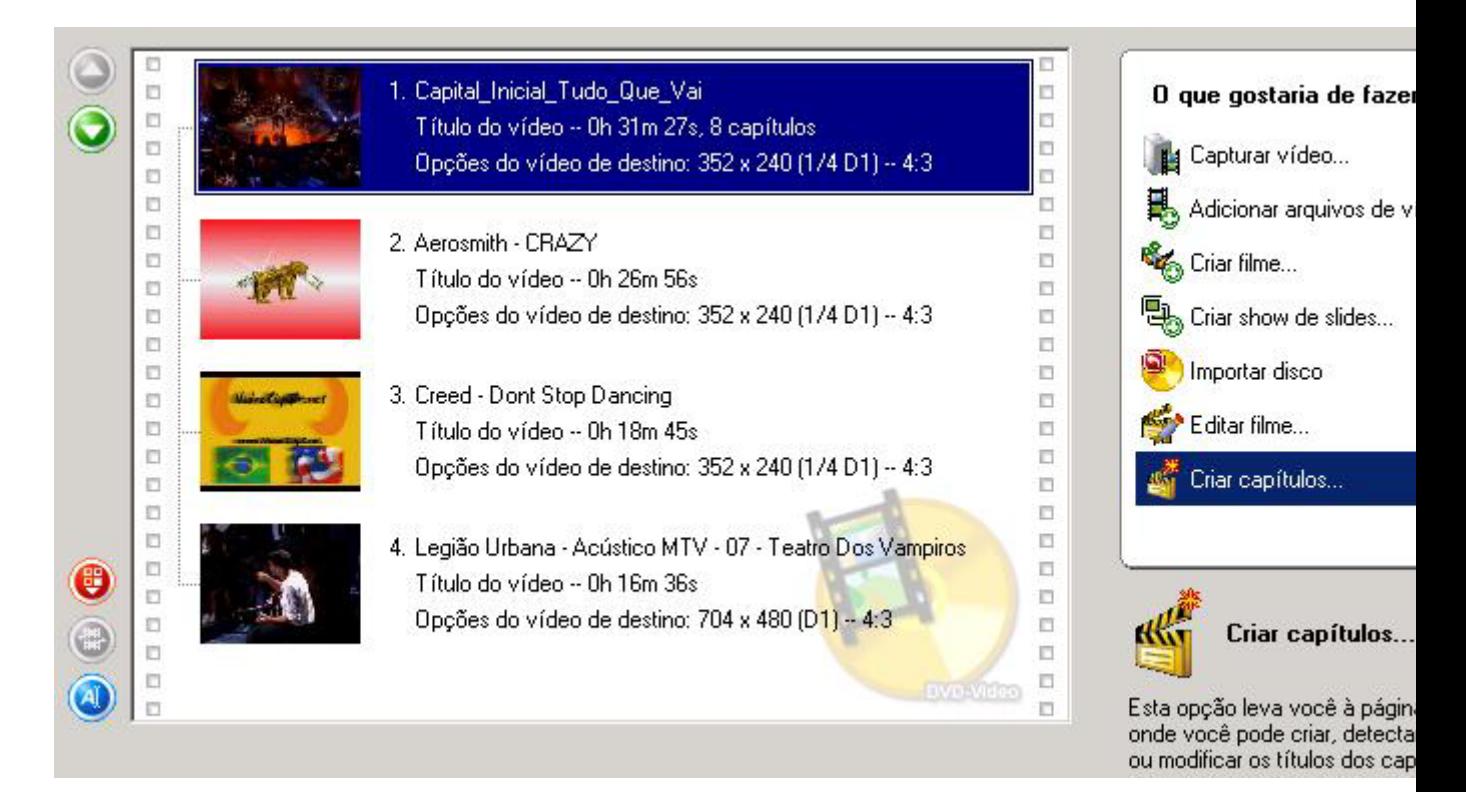

Aqui como fica após criar 4 títulos contendo cada um vários vídeo clips

Clicar num título, e selecionar Criar capítulos

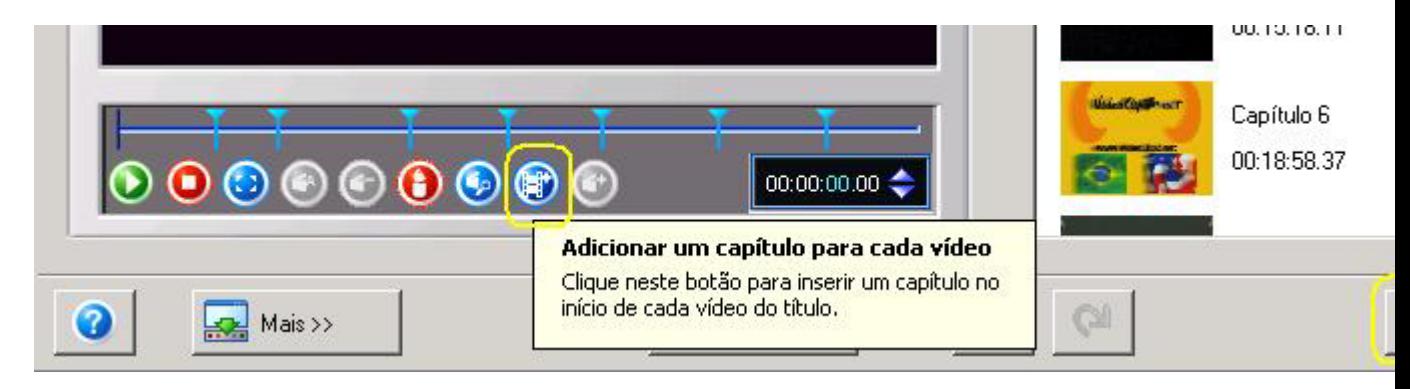

Clicar na tecla adicionar capítulos

Será colocado marca de capítulo para cada vídeo neste título automaticamente Avançar

Repetir o passo criar capítulos, para os outros títulos, ao final

Clicar Avançar / Avançar

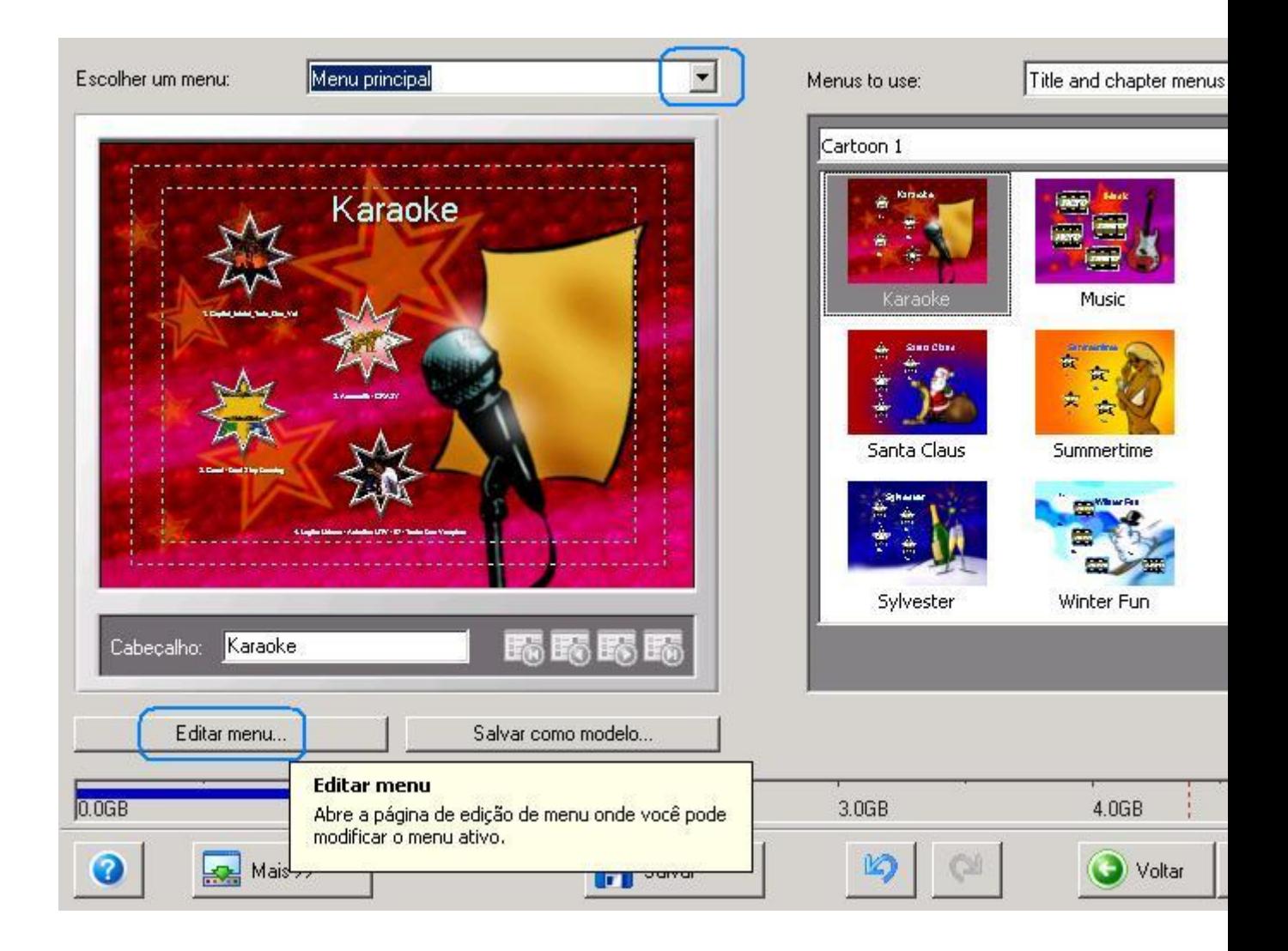

Aqui mostra o templante do ultimo menu usado, pode selecionar um dos apresentados se preferir

Seleciona, Menu principal, Title and Chapter menus, Editar menu

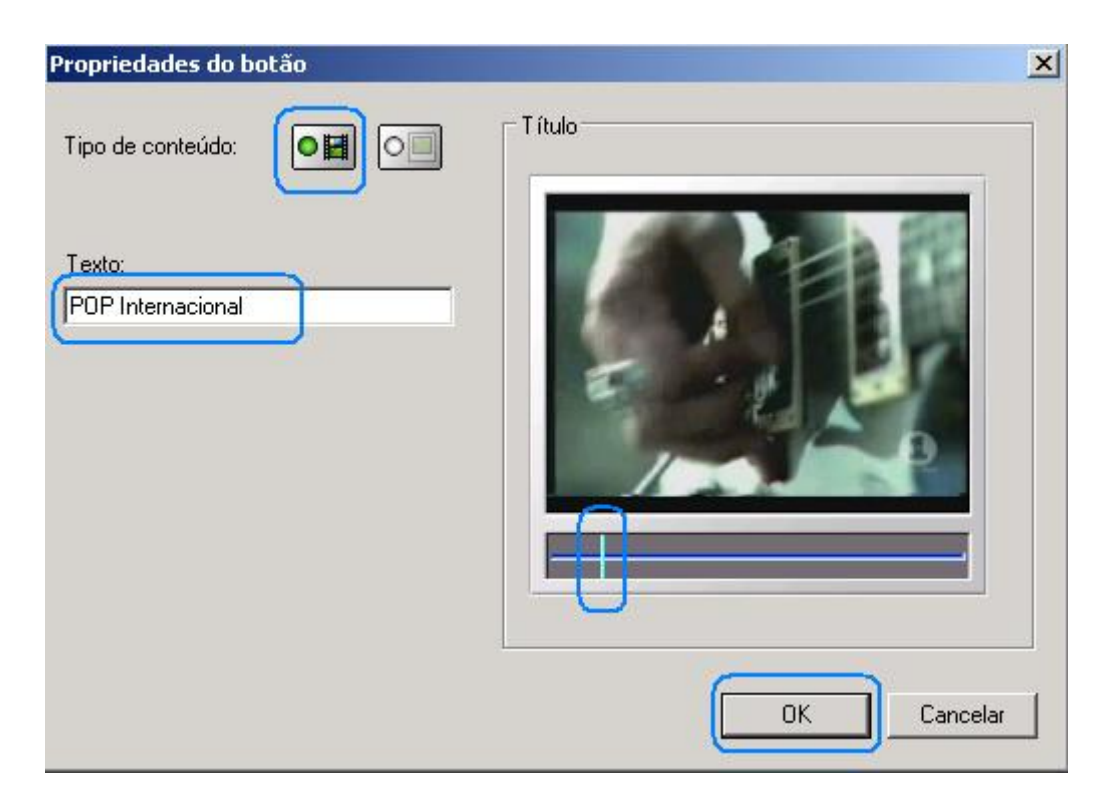

Editar botão de Títulos: Clicar 2 vezes sobre um botão

Aqui coloquei nome do título, selecionei um vídeo para mostra no botão

Pode colocar foto ou vídeo de fora buscando numa pasta, o vídeo no botão não terá áudio

Repetir para os outros botões. OK.

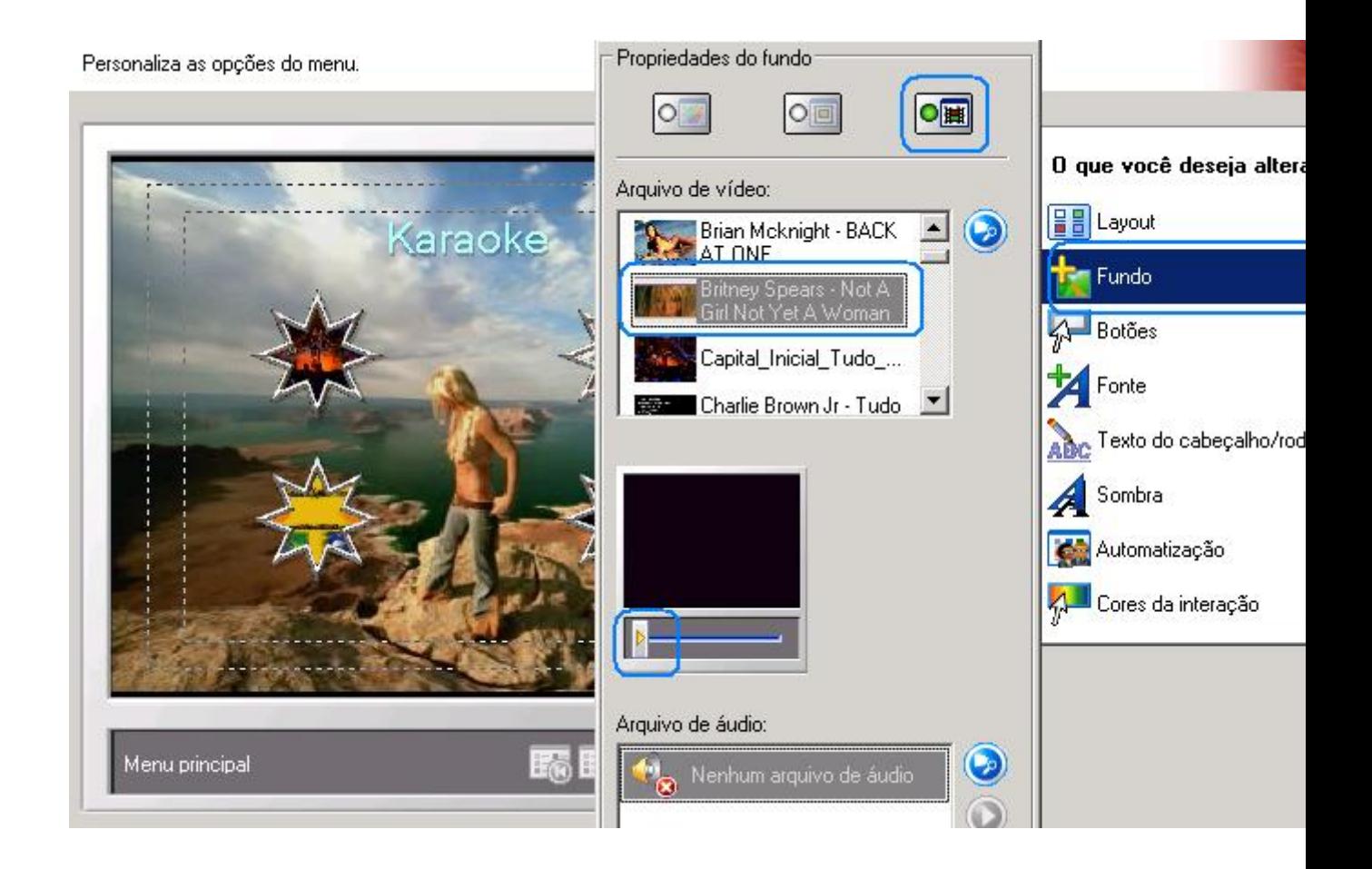

Clicar Fundo, aqui selecionei um dos vídeo clip como fundo do menu, selecionei a posição para início.

Pode ser colocado vídeo, foto e áudio de fora, buscando numa pasta

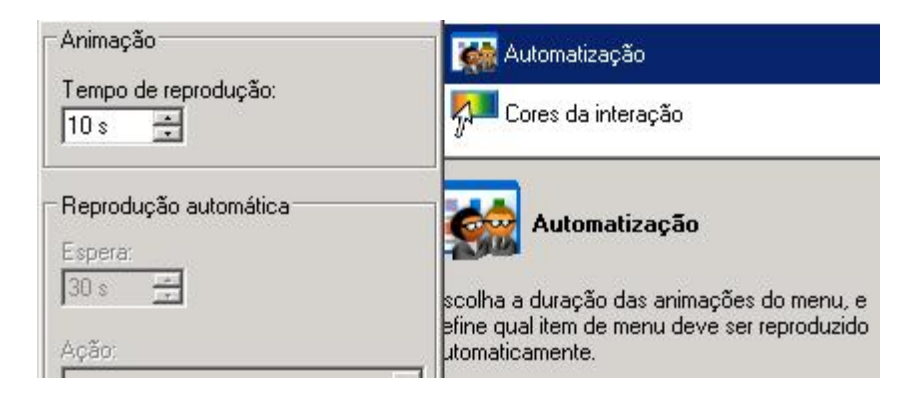

Para Fundo animado: Clicar Automatização e colocar o tempo que vai reproduzir o vídeo de Fundo

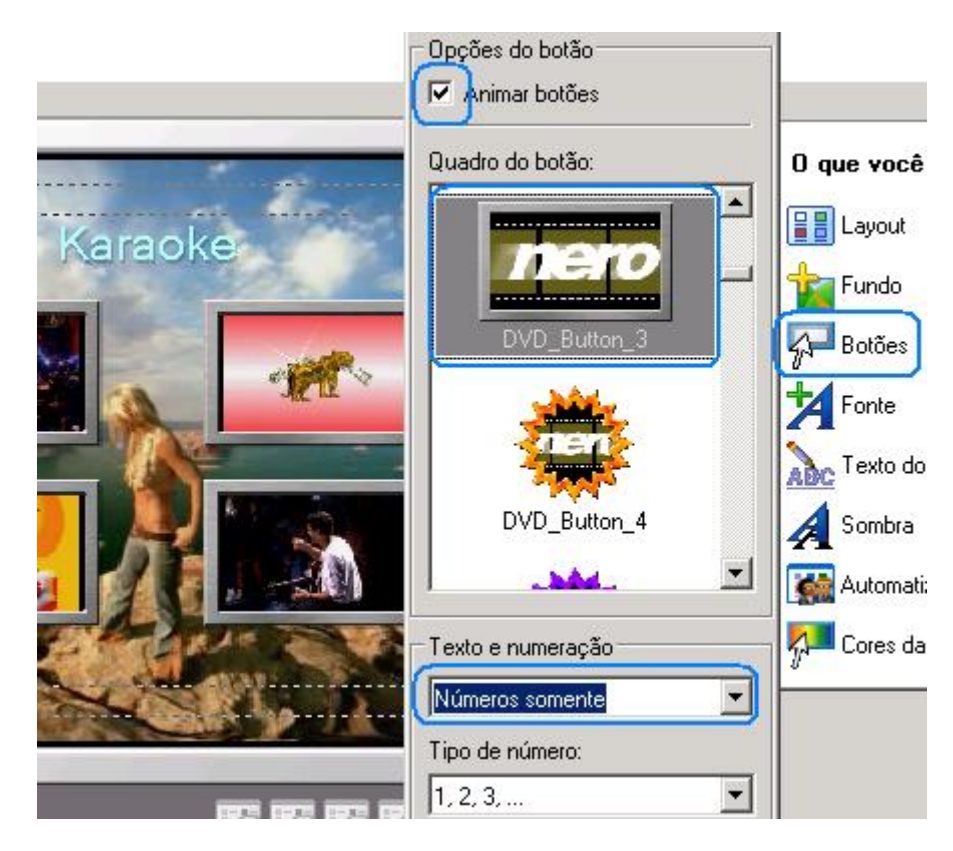

Selecionar Layout: Aqui seleciona até 12 botões e o layout

Selecionar botão: Clicar Botões e seleciona no menu

No caso marquei Animar botões para que fique mostrando alguns segundos do vídeo, desmarcado fica foto

Neste menu teremos fundo e botões animadas

Para o menu de capítulos o processo é igual ao menu de títulos, apenas selecione na caixa

Escolher um menu, o menu de capítulos correspondente ao título.

Selecionar o modo do Menu:

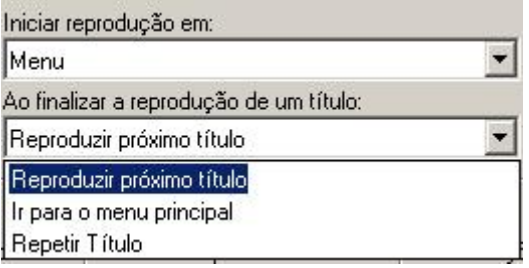

Clica na tecla Mais, para selecionar a opção de menu, aqui escolhe as prioridades do **MENU** 

se não for mudado começa no botão selecionado e segue a sequencia que foi montado o DVD ate o final

Avançar

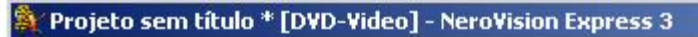

## Previsualização

Examina os resultados de seu projeto antes de gravá-lo.

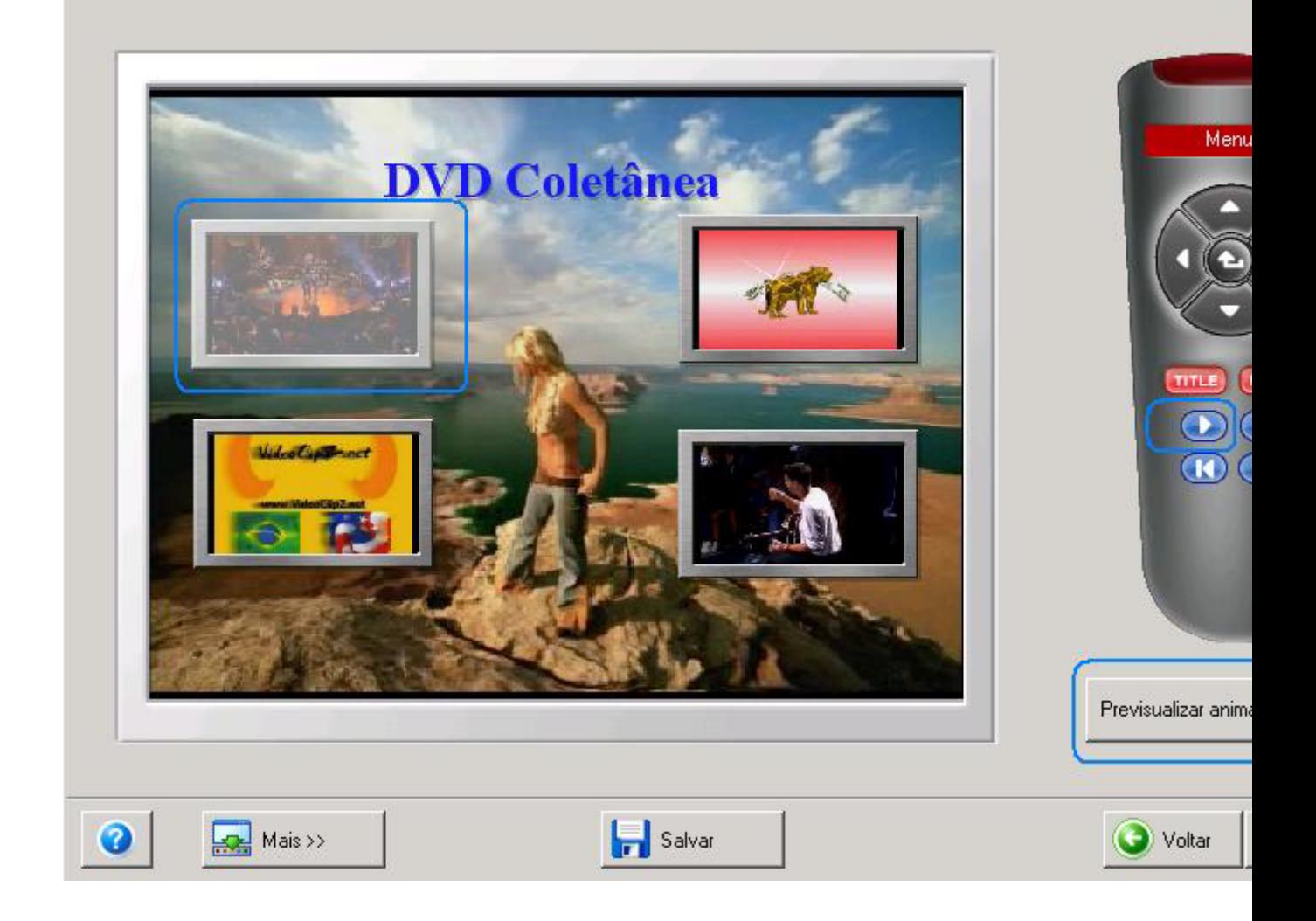

Aqui vamos testar o menu de títulos, Clicar Previsualizar animação do menu Clicando num dos botões de títulos abre o menu de capítulos abaixo

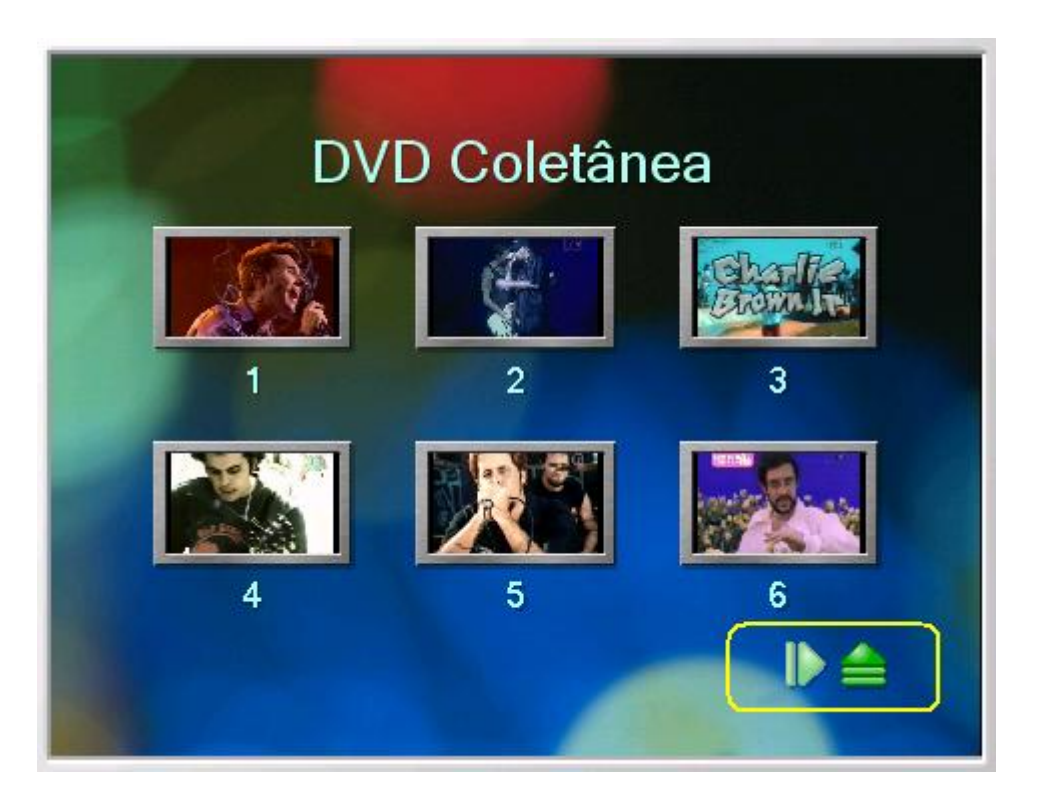

Neste menu coloquei apenas uma foto de fundo e botões com foto do clip aqui optei por usar apenas numeros pois a foto ja identifica o clip, serve para usar no CR do DVD Player

Seta para direita abre mais clips deste título, seta pra cima volta ao menu principal

Clicar Avançar

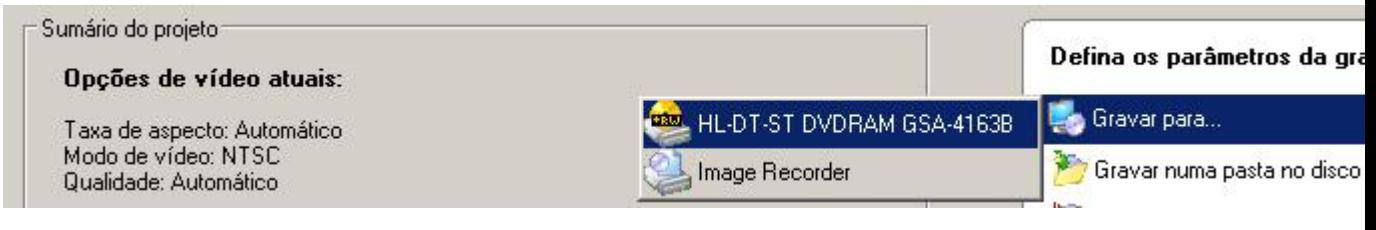

Agora escolha o gravador de DVD

Clicar Gravar

Clicar Não

Dvd pronto clicar Sair para encerrar o NVE [/img]